# **Powerpoint 2003 : Création d'un diaporama**

#### **A savoir :**

*Powerpoint* 2003, logiciel de *Présentation Assistée* par *Ordinateur* (PAO), appartient à la *suite Office 2003* de *Microsoft*.

Le mode d'emploi décrit ci-dessous peut être adapté aux différentes versions *Powerpoint* existantes connues comme *Powerpoint* 97, *Powerpoint* 2000 et *Powerpoint* XP (ou 2002).

#### **Les concepts de Powerpoint**

La fenêtre de démarrage de *Powerpoint* utilise le terme *Créer* (ou *Ouvrir*) une *présentation*.

#### **Qu'est-ce qu'une présentation ?**

Une **présentation** est une séquence d'images appelées *diapositives*.

#### **Qu'est-ce qu'une diapositive ?**

Une **diapositive** est assimilable à **une** page de document contenant du texte, des images, des graphiques, des dessins. Le terme **diapositive** définit un visuel qui est indépendant de l'utilisation qui en sera faite : affichage à l'écran ou impression sur papier ou transparent.

#### **Qu'est-ce qu'un diaporama ?**

Un diaporama est une projection de diapositives avec son synchronisé (définition du Larousse).

Toutes les diapositives d'une présentation *Powerpoint* sont contenues dans un seul et même fichier portant l'extension *.ppt*. Si la présentation est enregistrée sous forme de diaporama, l'extension du fichier sera **.pps**.

# **Mode d'emploi, par l'exemple, pour réaliser un diaporama dans Powerpoint 2003**

#### **Phase 1 :** *création des diapositives contenant les photos du diaporama à visionner***.**

- *Démarrer, Programmes, MicrosoftOffice, Microsoft Powerpoint 2003.*
- *PowerPoint* affiche la fenêtre ci-contre. Dans le *volet Office*, à droite, cliquer sur l'icône *Créer une Nouvelle présentation.*
- Le *volet Office* affiche *Nouvelle Présentation*, cliquer sur *Nouvelle Présentation* (1<sup>er</sup> lien, en partant du haut).
- Dans le *volet Office* suivant qui affiche *Mise en page des diapositives,* cliquer sur la diapositive *Vide* (la 1 ère de la 3ème ligne)*.*

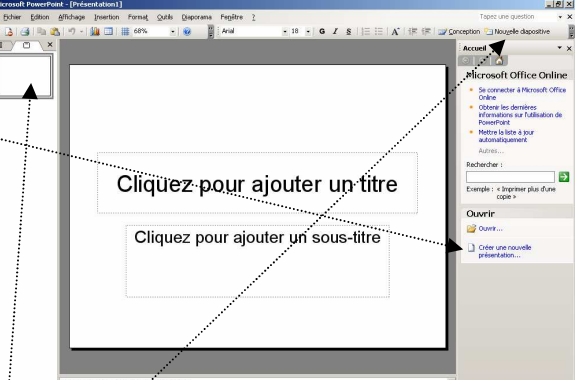

La première diapositive (vide pour l'instant) de notre

présentation est affichée dans la partie centrale. Une miniature apparaît dans le volet de gauche.

Remarque : Le mode d'affichage de *Powerpoint* est par défaut le mode d'affichage *Normal* (voir *l'Aide technique* en fin de document)

- $\triangleright$  Créer la deuxième diapositive. Nombreuses possibilités, par exemple :
	- o soit par un clic sur l'icône *Nouvelle diapositive* de la barre d'outils *Mise en forme,* puis clic sur la diapositive *Vide* (du *Volet Office*)*.*
	- o soit par un clic **droit** sur l'icône de la diapositive *Vide* (du *Volet Office*) et sélection de la commande : *Insertion, Nouvelle diapositive.*
	- o soit en tapant la combinaison de touches *Ctrl+M,* puis clic sur la diapositive *Vide.*

Quelque soit la méthode d'insertion utilisée, la deuxième diapositive s'affiche dans le volet central ainsi que la miniature correspondante dans le volet de gauche.

 Note : Pour réaliser ce **Diaporama-exemple,** nous décidons de mettre **5 photos** en diaporama. Il faut donc créer, à nouveau, **3** autres diapositives avec un des modes opératoires décrit ci-dessus.

# **MCours.com**

#### **Phase 2 :** *insertion d'une photo dans chacune des diapositives***.**

Pour la réalisation de ce Diaporama-exemple, nous allons prendre les 5 photos diapo1.jpg à diapo5.jpg. Voir à l'adresse : **http://duson.perso.sfr.fr/Details/photos\_exos\_pf.html** pour télécharger et enregistrer ces photos.

- $\triangleright$  Cliquer sur la 1<sup>ère</sup> miniature du volet de gauche pour la sélectionner. La diapositive vide s'affiche dans le volet central.
- Commande *: Insertion, Image, A partir du fichier*. Une fenêtre *Insérer une image* s'affiche à l'écran.
- Cliquer sur la flèche, à droite du cadre *Regarder dans*: pour afficher l'arborescence de votre disque dur et sélectionner la photo à insérer. Pour notre exercice, sélectionner la première photo du diaporama, la **diapo1.jpg**.
- Cliquer sur le bouton *Insérer*.
- $\triangleright$  Cliquer la 2<sup>ème</sup> miniature du volet de gauche pour la sélectionner. La diapositive vide s'affiche sur le volet central. Insérer la **diapo2.jpg**.
- Refaire la même manipulation pour les **diapo3.jpg**, **diapo4.jpg** et **diapo5.jpg,** à insérer.

#### **Phase 3 :** *création d'une diapositive de démarrage et de fin du diaporama*

Pour améliorer le *Diaporama*, nous nous proposons de créer une diapositive d'accueil, et une diapositive de clôture. Les choix de mise en forme proposés ne sont que des suggestions, à vous de personnaliser.

- Sélectionner la miniature de la diapositive 5 pour créer une nouvelle diapositive. (Voir aussi **Phase 1)**. Cliquer avec le bouton **droit** sur l'icône de la *1 ère* diapositive du *Volet Office,* à droite**.** Cliquer sur *Insérer une nouvelle diapositive*. Nous obtenons la **Diapositive 6.** Cliquer dans le cadre texte **titre**, taper un titre. Cliquer dans le cadre texte **sous-titre**, taper un sous-titre. Note : vous pouvez aussi insérer des images, des dessins.
- La diapositive 6 étant sélectionnée, créer une nouvelle diapositive. (Voir ci-dessus). Nous obtenons la **Diapositive 7.** Taper un titre, et un sous titre.

#### **Phase 4 :** *enregistrement de la présentation*

- Commande : *Fichier, Enregistrer.* Saisir un nom dans la zone de texte *Nom du fichier.*  Conserver *Type de fichier : Présentation (\*.ppt).* L'extension du fichier créé sera *.ppt.*
- Commande *: Fichier, Propriétés*. Onglet : *Général*.

Notez la taille du fichier (de l'ordre de 6 Mo) pour la comparer à la taille du fichier que nous obtiendrons, en **Phase 5**, après compression des images.

#### **Phase 5 : amélioration des images**

Il est possible de modifier l'apparence d'une image. Les manipulations sont comparables à celles utilisées avec le logiciel Word.

- **1.** Après sélection, une image peut être **rognée**.
	- $\triangleright$  cliquer sur la miniature de la diapositive à modifier dans le volet gauche de la fenêtre *Normal* de *Powerpoint*.
	- cliquer sur l'image insérée dans la diapositive (en **phase 2**) et affichée à l'écran dans le volet central, pour la **sélectionner**.
	- afficher la barre d'outils *Image* si elle ne l'est pas, par la commande *Affichage, Barre d'outils, Image.* Cliquer sur le bouton *Rogner* de la barre d'outils *Image*.

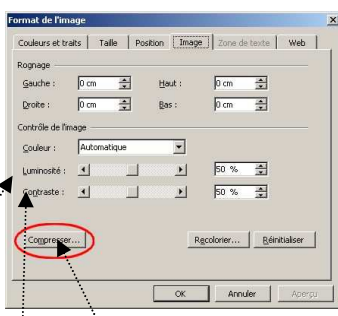

- $\triangleright$  Cliquer, glisser sur les plots de sélection de l'image pour rogner une partie de l'image.
- **2.** Après sélection les images peuvent être **modifiées** en *Luminosité*, *Contraste,* soit à l'aide des icônes de la barre d'outils *Image*, soit à l'aide de la commande : *Format, Image.* Onglet : *Image.*
- **3.** Une image sélectionnée peut être **compressée.** (**Note :** La compression peut s'appliquer à toutes les images du document)*.* Commande : *Format, Image.* Onglet : *Image.* Cliquer sur le bouton *Compresser.*
- Une boite de dialogue *Compression d'images* s'affiche à l'écran.

# **MCours.com**

La taille d'un fichier de présentation (ou de diaporama) dépend du nombre et de la complexité des diapositives qu'il contient. ATTENTION DONC A LA TAILLE DE VOS PHOTOS : plus vos images seront volumineuses, plus le diaporama sera volumineux. Cela peut ralentir sensiblement le déroulement du diaporama pour peu que votre PC n'ait pas une grande capacité de mémoire vive.

- Pour cet exercice, cliquer sur *Appliquer à Toutes les images du document.* (Selon le contexte on peut conserver l'option *Appliquer à/aux*: *Images sélectionnées*)*.*
- Pour cet exercice, afin de compresser les images, cliquer sur *Site Web/écran* pour réduire la résolution à **96 dpi**. Les images obtenues pourront être visionnées sur écran, mais leur résolution ne permettra pas d'obtenir une impression de bonne qualité.

Deux autres options possibles : résolution à **200 dpi** (résolution suffisante pour impression), ou **Aucun changement**.

 Conserver les options cochées par défaut : *Compresser les images* et *Supprimer les zones de rognage des images* (cette option supprime les parties de l'image qui ont été masquées au cours d'un rognage).

 $x<sub>1</sub>$ Appliquer à/aux : .<br>Di Images sélectionnées  $\bullet$   $\bullet$  Toutes les images du document Changement de résolution Site Web/écran Résolution : Impression Aucun changement Ontions  $\frac{1}{\sqrt{2}}$ Compresser les image √ Supprimer les zones de re  $\sim$ **Comp** La compression d'images peut en diminuer la qualité, Souhaitez-vous appliqu<br>l'optimisation d'images ? □ Ne plus afficher ce m Appliquer

Cliquer sur *OK.* Cliquer sur *Appliquer*. Cliquer sur *OK.* 

- Commande : *Fichier, Enregistrer sous.* Saisir un nom différent de celui choisi en **Phase 4.** Dans la zone de texte *Nom du fichier,* conserver *Type de fichier: Présentation (\*.ppt).*  L'extension du fichier créé sera *.ppt.*
- Commande *: Fichier, Propriétés*. Onglet : *Général*. Notez la taille du fichier. Si vous avez choisi une résolution à 96 dpi, vous pouvez remarquer que votre fichier est nettement moins volumineux que celui enregistré en **Phase 4** (de l'ordre de 700 Ko)
- **4.** La **taille** d'une image peut être **modifiée**. Commande : *Format, Image*. Cliquer sur l'onglet *Taille* et modifier la taille en %.

(Comme dans Word, on peut aussi utiliser la souris par un cliquer-glisser sur les plots de sélection)

#### **Phase 6 :** *tri des diapositives*

Ce mode d'affichage vous permet de modifier l'ordre de rangement de vos diapositives.

- Cliquer sur l'icône *Trieuse de diapositives* (2) en bas de la fenêtre, à gauche, ou utiliser le menu : *Affichage, Trieuse de diapositives*.
- Dans le mode *Trieuse* cliquer sur les diapositives à déplacer puis glisser à l'endroit 1 2 3 souhaité. Dans notre exemple, nous déplacerons la miniature 6 en position 1. 回国

# **Phase 7 :** *création du diaporama*

- > Cliquer sur l'icône *Diaporama* (3) en bas de la fenêtre, à gauche, ou utiliser la commande : *Affichage, Diaporama*.
- Cliquer avec le bouton **droit** sur le diaporama. Un menu contextuel s'affiche. Cliquer sur *Aide* pour repérer les raccourcis clavier permettant de naviguer dans le diaporama.
- Appuyer sur *Echap* pour arrêter le diaporama.
- Enregistrer le diaporama par la commande *Fichier, Enregistrer sous*. Type de fichier*: Diaporama Powerpoint.* Le nom du fichier est suivi de l'extension **.pps.**

# **AIDE TECHNIQUE**

# **A. Les principaux modes d'affichage dans Powerpoint 2003**

*Powerpoint* permet plusieurs modes d'affichage accessibles par une barre d'outils située en bas, à gauche, de la fenêtre *Powerpoint* ou par une commande du menu*.*

 Le mode *Normal* : cliquer sur *Normal :* (1) de la barre d'outils (en bas à gauche de la fenêtre de *Powerpoint*) ou commande : *Affichage, Normal.*  1 2 3

- Le mode *Trieuse de diapositives* (2) ou commande : *Affichage, Trieuse de diapositives*. Cet affichage permet de visionner toutes les diapositives de la présentation et de modifier  $1 \quad 2 \quad 3$ leur ordre de classement. 国間豆◀
- Le mode *Diaporama* (3) ou commande : *Affichage, Diaporama.*

#### **B. Options offertes pour personnaliser les diapositives du Diaporama**  Elles sont multiples, citons :

**1. Modification de la couleur de l'arrière-plan** :

Commande : *Format, Arrière-plan.* 

Cliquer sur la flèche à droite du deuxième encadré de la fenêtre pour choisir entre les 8 couleurs proposées, sinon cliquer sur *Autres couleurs* ou *Motifs et textures* pour plus de choix.

Cliquer sur le bouton *Appliquer* pour les diapositive sélectionnées ou

Cliquer sur le bouton *Appliquer partout* pour modifier la couleur d'arrière-plan de toutes les diapositives de la présentation.

# **2. Modification du style de** *texte,* **défini par défaut.**

- Sélectionner le cadre texte (affichage de petits points autour du cadre texte, opposés aux hachures)
- Clic **droit** sur le cadre texte. Sélectionner **Police** dans la liste des commandes pour modifier la **police**, la taille, la couleur. OK.
- Clic **droit** sur le cadre texte Sélectionner **Personnaliser**  l'**Animation** pour créer une animation du texte inséré dans vos diapositives.

Cliquer sur le bouton *Ajouter un Effet* du *volet Office* : *Personnaliser l'animation.* Sélectionner un effet. Un aperçu s'affiche sur la diapo. OK.

#### **C. Options d'animation du diaporama**

- **1.** Présentation du diaporama en **boucle**. Utiliser la commande : *Diaporama, Paramètres du diaporama*, cocher l'option *Exécuter en continu jusqu'à Echap*.
- **2. Création de transition** : Utiliser la commande : *Diaporama, Transition*. Pour **chacune** des images **sélectionnées**, dans le *volet Office Transition* affiché (à droite), on peut choisir un *Effet* et/ou un *son.* Pour chaque *effet* sélectionné, un aperçu s'affiche sur la diapositive affichée dans le volet central. On peut régler la vitesse de la transition. On peut sélectionner un *son* dans la liste déroulante ou sélectionner *Autres* pour accéder à l'arborescence des dossiers et sélectionner un fichier .**wav** enregistré sur votre disque dur, une clé USB ou sur un CD multisessions. On peut choisir des effets et des sons différents pour chaque diapositive.
- **3. Affichage du diaporama en continu**, **sans intervention de l'utilisateur.** Cette manipulation se fait au niveau de la commande : *Diaporama, Transition*. Dans la rubrique *Passer à la diapositive suivante* :
	- Cocher *Automatiquement après.*
	- Sélectionner le temps d'affichage(en secondes) entre chaque diapositive.
	- Cliquer sur *Appliquer à toutes les diapositives.*
- **4. Insertion de sons en continu.** Il est possible d'insérer une musique en continu par la commande : *Insertion, Films et sons, A partir d'un fichier audio.* Mais ATTENTION, *Powerpoint* ne reconnaît que les fichiers d'extension **.wav**. Voir le détail de cette manipulation dans le document : *FAQ, dans Powerpoint 2003*, ci-joint.
- **5. Personnalisation du temps d'affichage.** Utiliser la commande : *Diaporama, Vérification du minutage*.

MCours.com

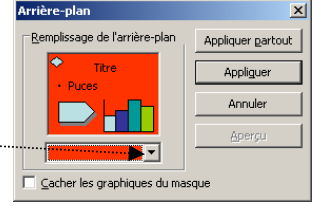

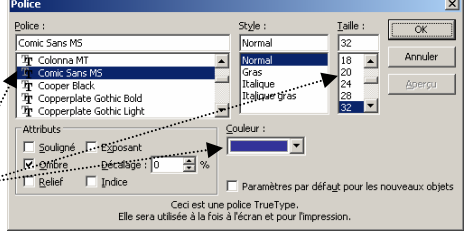

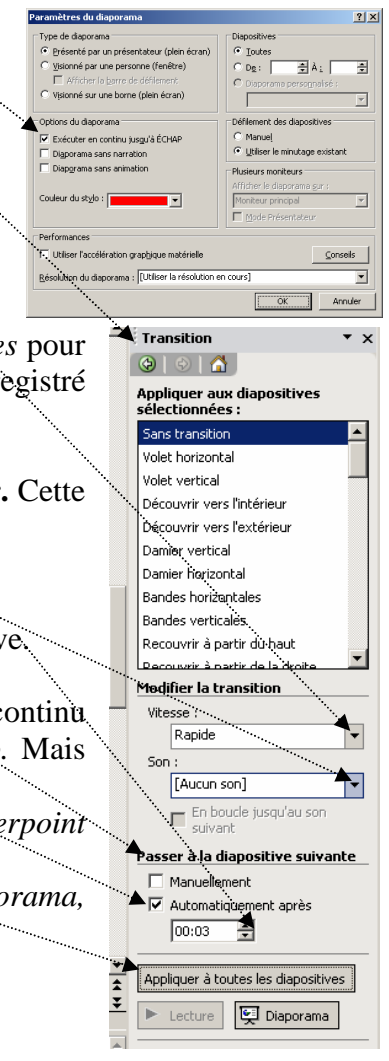

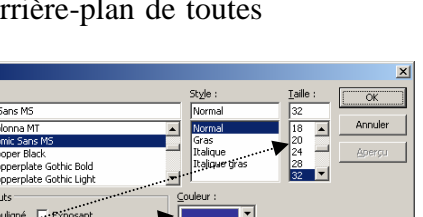

Personnaliser l'animation  $\bullet$  0 6  $\frac{1}{2}$  Ajouter un effet  $\sqrt{ }$ 

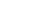